#### **ZIDOO X6PRO ANDROID SMART TV BOX**

#### What' ZIDOO?

ZIDOO, a young and positive company, which is the advanced ARM multi-core frame industrial products and consumer electrics developer. Our founders are experienced in industrial and OTT areas for over 8 years, who are really good at providing services for well-known brands at home and abroad. We are specializing in OTT, DVB, Streaming Player,

Solutions and Services of supply chain. Maintaining good relations of cooperation with MSTAR, ALLWINNER, ROCKCHIP, AMLOGIC, ACTIONS SEMI and other chipset original factories. Providing many brands ofTV BOX with technology export. ZIDOO is also a unique brand, which has strong advantages with technology and innovation. It's gradually known all over the world.

#### What is...

#### **ZIDOO X6PRO BOX**

It's based on RockChip 3368, not only high-performance, but also unique.

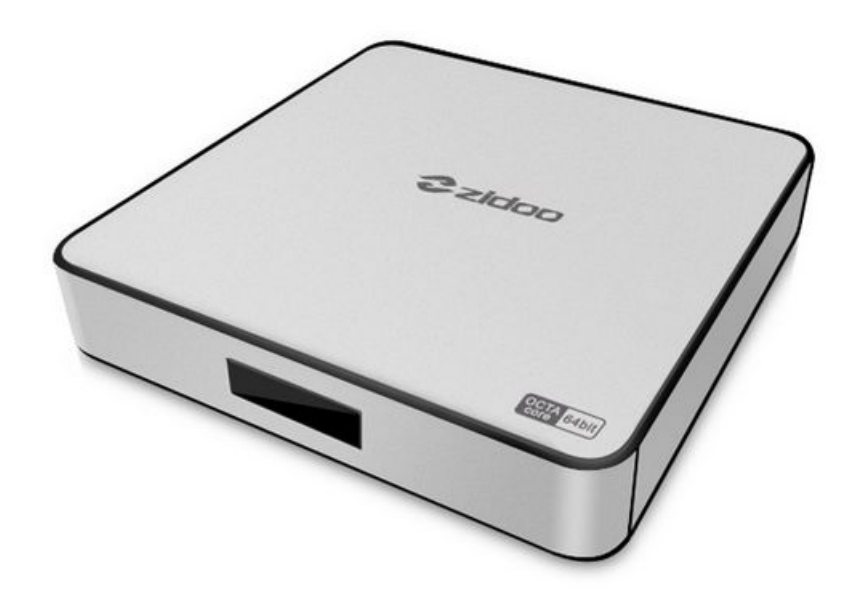

### **64-BIT**

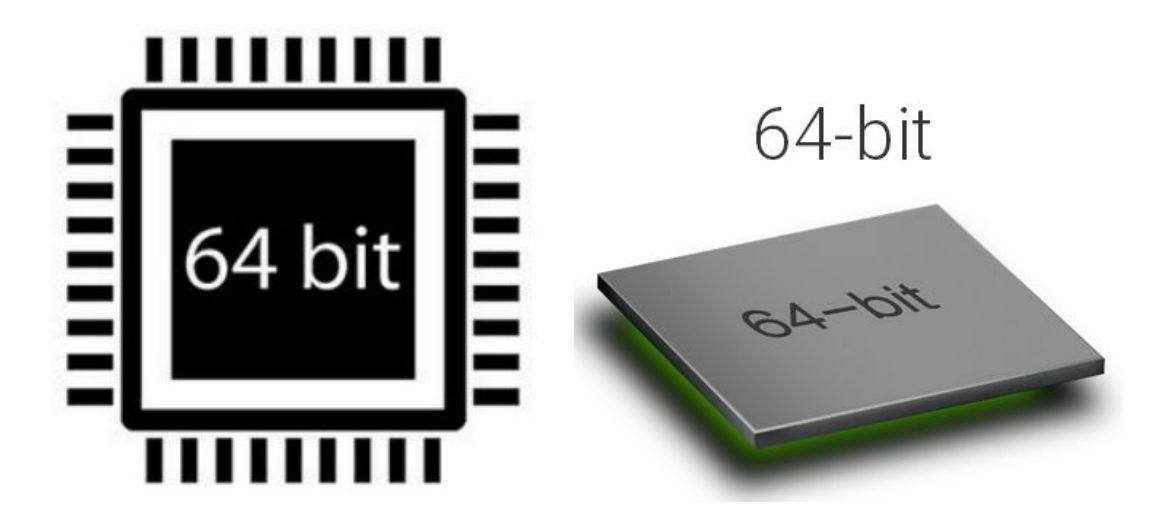

ZIDOO X6 Powered by Cortex-A53 Rockchip 3368 Octa-core CPU, into 64-bit era,Because of 64-bit CPU,address space can be up to 64GB processing speed and width are double too.64-bit can dramatically affect the OS application and the whole industrial structure.

### **2G 16G**

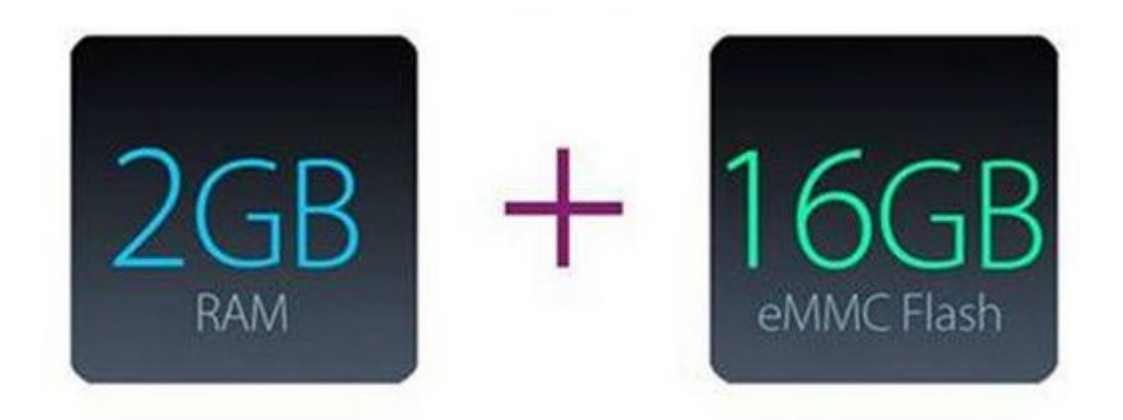

2G DDR3 make big games run more smoothly

The utilization of eMMC memory offers an array of benefits in terms of performance security and reliability, a richer end-user experience.

# **WIFI**

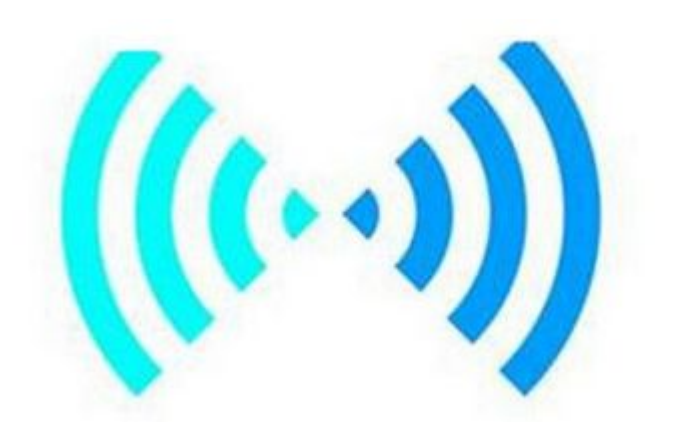

ZIDOO X6 use Broadcom AP6335 WIFI, It supports IEEE 802.11b/g/n, 2.4GHz. It can achieve up to a speed of 433.3Mbps with the single stream in draft to connect the wireless LAN.

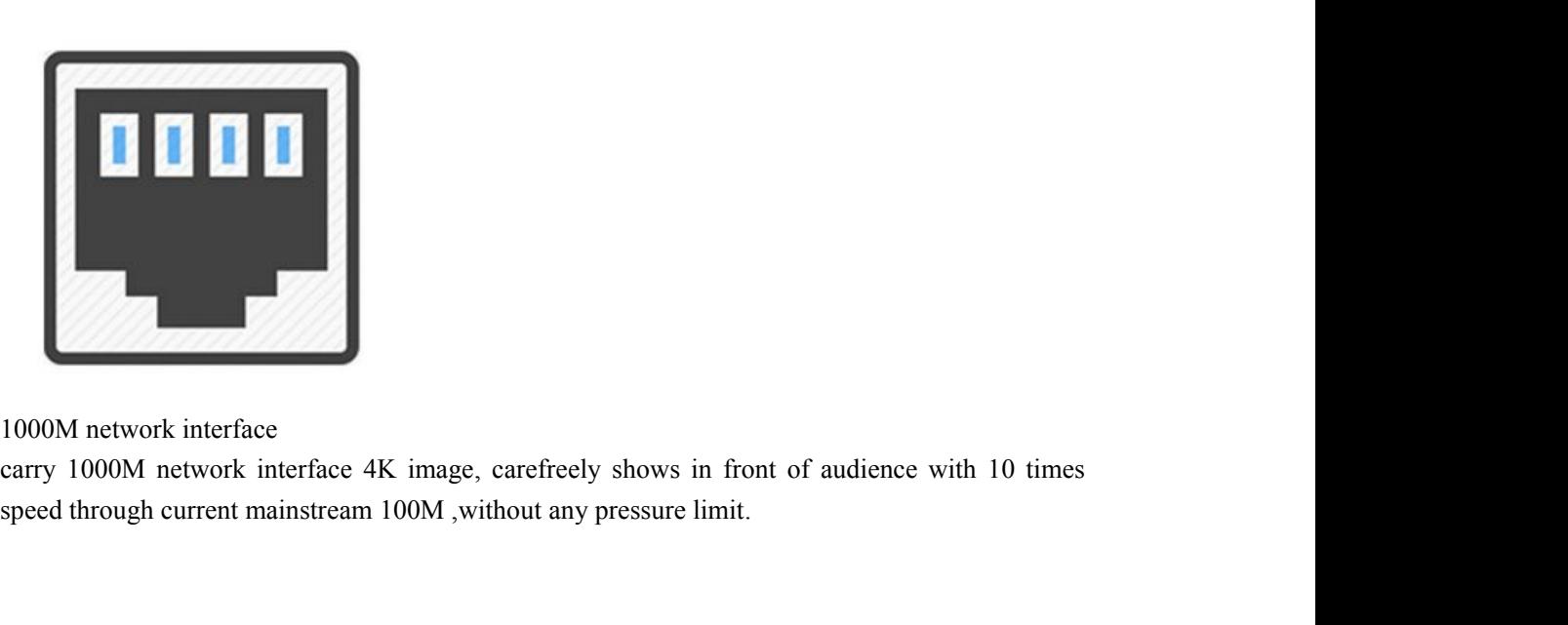

#### **BT 4.0**

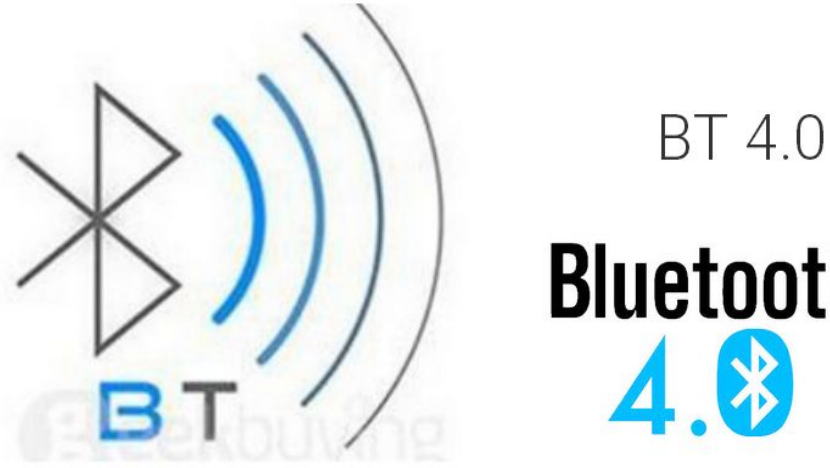

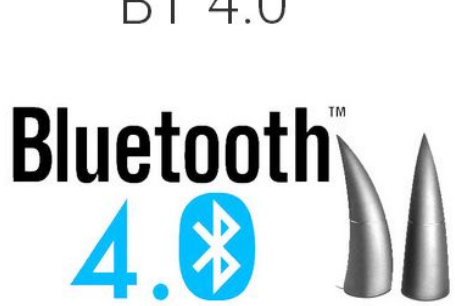

ZIDOO X6 Embedded with Bt 4.0 module It can reduce 3 miliseconds delay.<br>and the transfer-distance can be over 10 meter, and supports AES-128 coding.

### **hdmi 2.0 4k\*60p**

HDMI 2.0 4K\*60p HƏMI  $2.0$ 

ZIDOO X6 support hdmi output the resolution  $4K^*2K@60$  fps ZIDOO choose the hi-end HDMI cable as standard accessories to match X6. You can enjoy large-scale games which require UHD frame rate@60fps and can enjoy 18Gbps data transfer and 12-Bit real-color without any data losing on ZIDOO X6.

# **PMU**

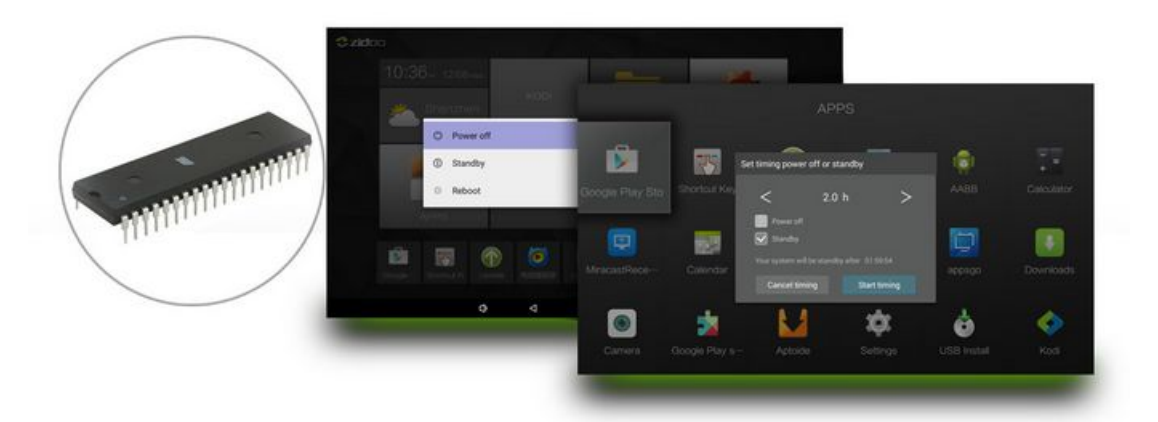

Built-in ZIDOO unique PMU power management chip, ZIDOO X6 Pro can achieve completely switch IR Control and dormancy function, power off and power on "from the sofa". It is the first Android TV BOX support auto power off and standby.

### **Android 5.1**

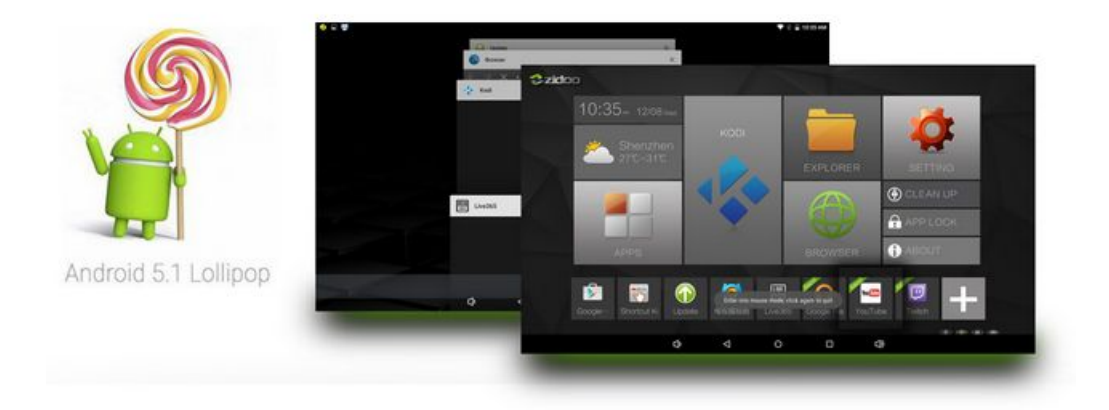

Pre-installed Android 5.1 Lollipop,after ZIDOO depth optimization, ZIDOO X6 Pro can offer smoother multi-tasking for users to switch among applications easily and offer more security

# **Support 4k\*2k H.265 Hardware Decoding**

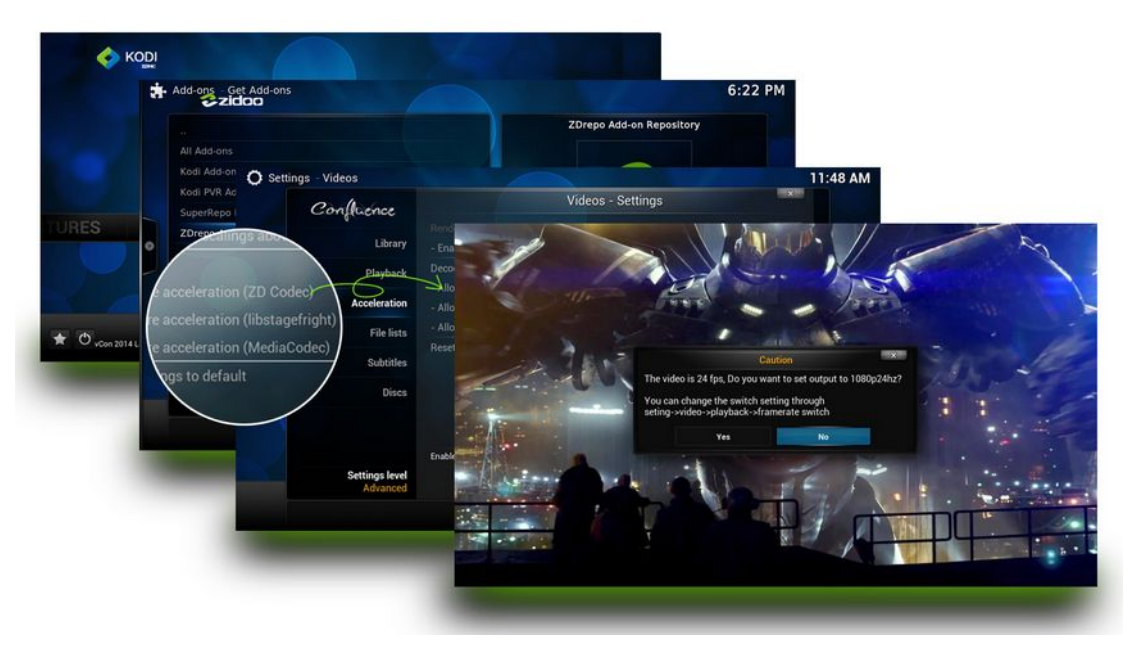

Pre-installed ZIDOO customized KODI 15.1 Isengard support Hardware decoding ZIDOO X6 Pro offers  $4K^*2K$  UHD video playback, support  $4K@60$ fps, support HD Audio(7.1CH) pass-through、24P frame rate auto switch, 3D MVC iso in kodi and video player. That's the first time an android box build in a fully functional KODI(XBMC).

### **BD-ISO and 3D BD-ISO**

Support BD ISO, BDMV,BD rip,BD 3D MVC format playback on video player and KODI.

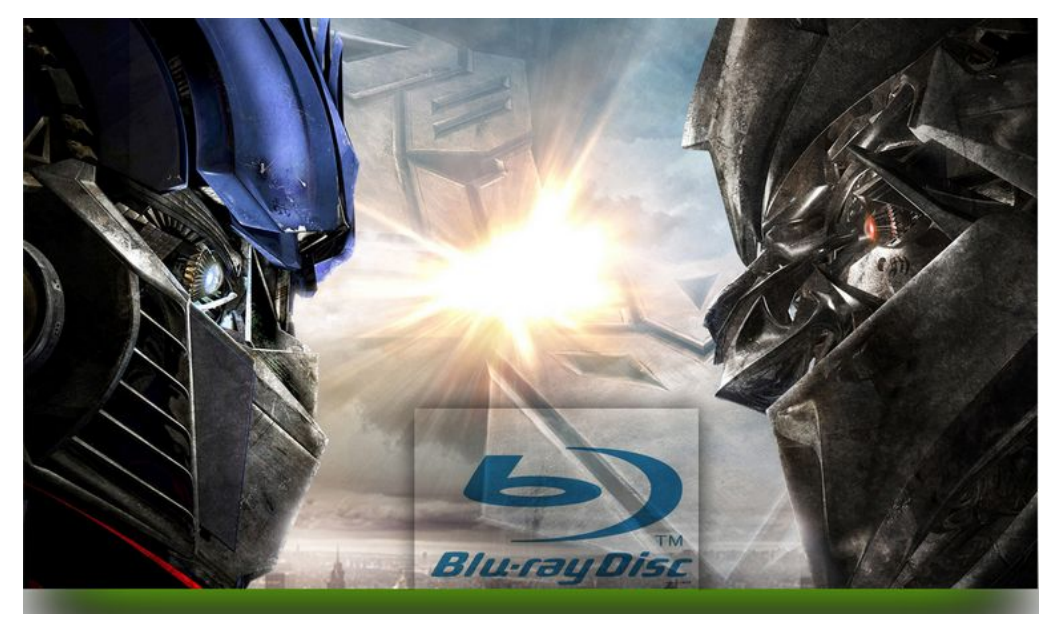

# **ZIUI**

By ZIUI, you can use the most simple operation to manage applications, files, set the parental lock, speed system, everything goes with the flow.

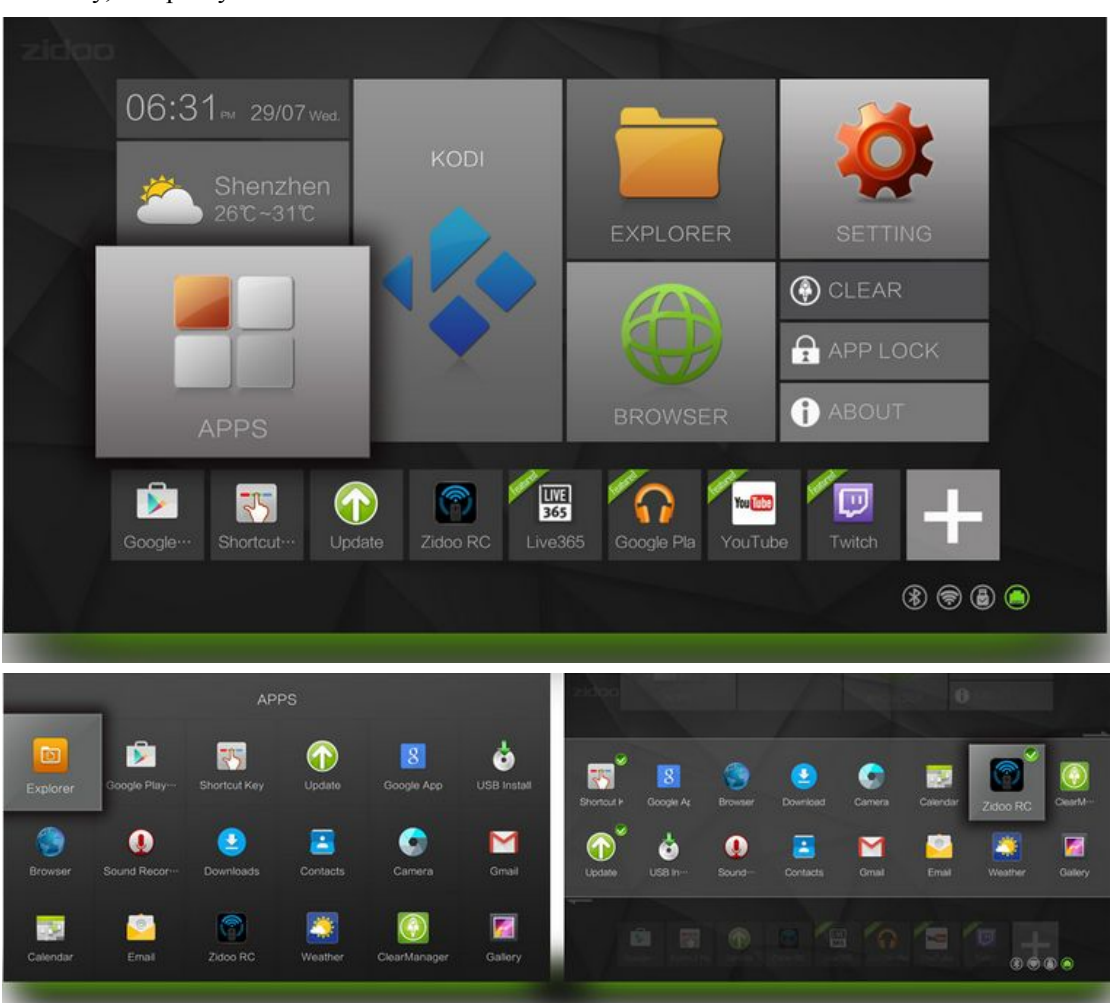

Certainly, it is pretty nice.

# **ZIDOO MDEIA CENTER**

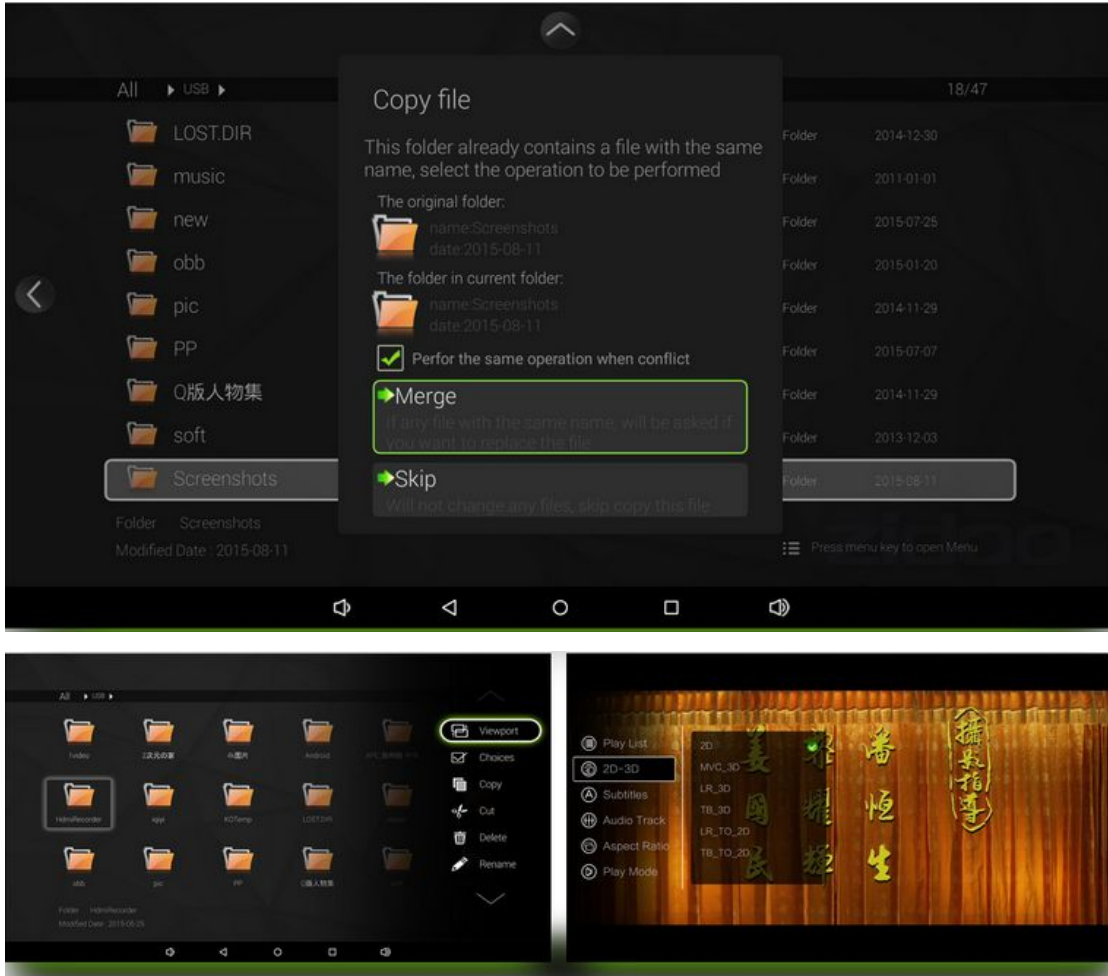

X6 Pro has been built-in the programpaket of ZIDOO MEDIA CENTER, which costs ZIDOO a whole year to develop.

It's been never so simple to operate album, manage files, play music, access to LAN. During using a number of features, you would know how powerful it is.

# **EASY CAST**

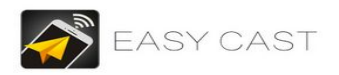

Airplay, airmirror, DLNA, miracast, zidoo rc, google remote all in one !!

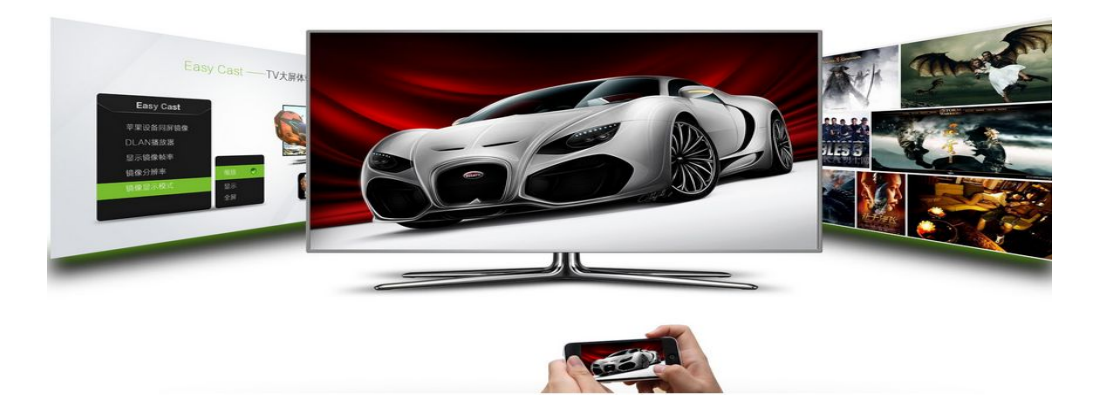

# **ZIDOO RC**

Through ZIDOO RC, you can use your favorite operating way to control X6 Pro with your cell phone.

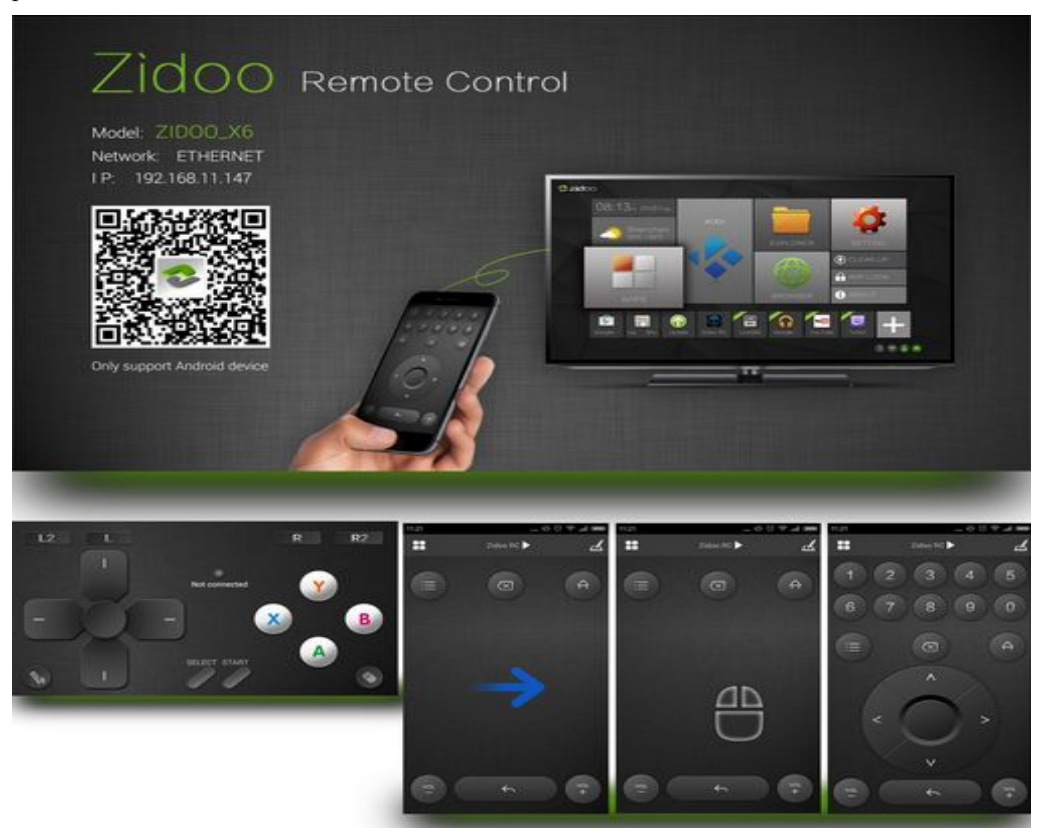

# **IR Shortcut and learning**

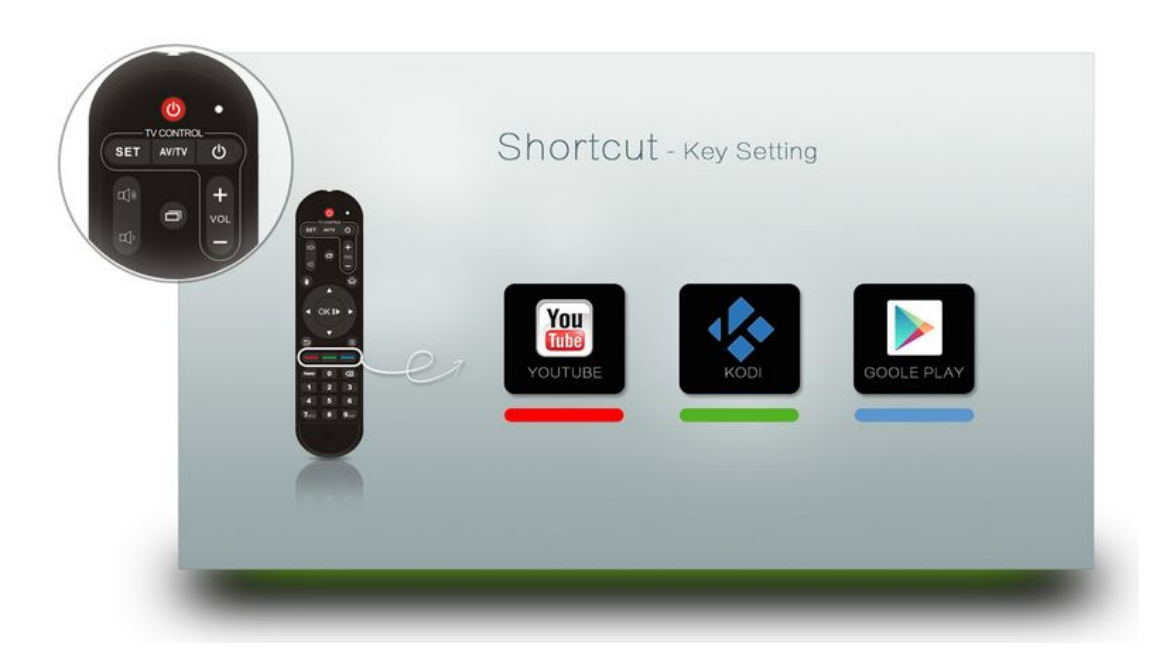

The new smart IR remote with progrmmable keys offers a great easy way to control not only the X6 Pro Octa-core but also the TV at your home.

It also supports three programmable color-keys that customizes to open appsquickly.

# **Google play**

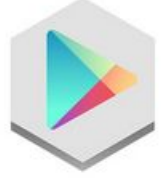

**GOOGLE PLAY STORE** 

WORLD OF OPTIONS OVER A MILLION OF FREE APPS.

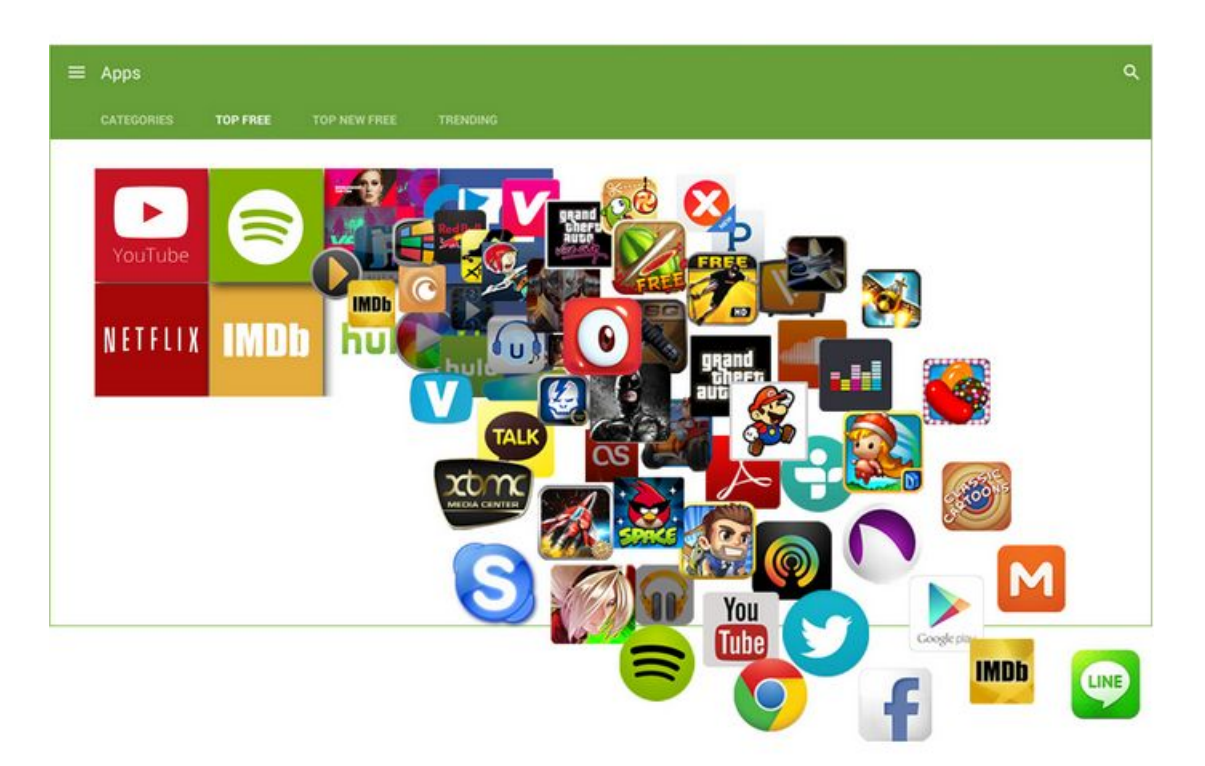

### **Cloudfront CDN------OTA**

![](_page_11_Picture_1.jpeg)

We use the global Cloudfront CDN services, you can easily and stably to get OTA upgrade in any corner of the world. You will see, our active and iterative firmware. All of these are free.

## **INTERFACE**

![](_page_12_Figure_1.jpeg)

- 1. USB : Connect USB devices, such as U disk .
- 2. USB / OTG: Connect USB devices, such as U disk .
- 3. Micro SD: Micro SD slot-increase the storage size or read files directly from a Micro SD.
- 4. DC/5V: To connect AC adapter.
- 5. CVBS: To connect TV set with AV cable.
- 6. RJ45 LAN: To connect home network devices (routers/switches,etc. ).
- 7. HDMI: To connect the high-definition TV set with HDMI cable.
- 8. Optical: For audio transmission.

![](_page_13_Picture_0.jpeg)

#### Step<sup>1</sup>

Use the HDMI cable to connect X6 TV BOX with your TV set or projection device. If it is an old TV, please use AV cable to connect X6 TV BOX with your TV set.

![](_page_13_Picture_3.jpeg)

![](_page_13_Figure_4.jpeg)

#### **Step图**

Remote Controller; please put the<br>batteries inside the RC. If you will<br>not use the RC for a long time,<br>please take out the batteries.

![](_page_13_Picture_7.jpeg)

![](_page_13_Picture_8.jpeg)

#### **Step图**

Turn on the TV, turn on X6 TV BOX

![](_page_13_Picture_11.jpeg)

![](_page_13_Picture_12.jpeg)

#### Operational quidelines for learning function:

- 1. Pressing [SET] for around 3s, unloosing after the light on.
- 2. Keeping a face-to-face state with the emission mouth of two remote controls, distance from  $1 - 3$ cm.

Step<sup>8</sup>

- 3. Single-click the learning button of this remote control, the light will flash slowly; press the learning button that you need to learn with the TV RC about 2s and unloose, the light will flash 3 times quickly then turn on long time, it means finished learning.
- 4. Repeat step 3, when you need to learn other keys; after finishing learning; press [SET] to exit the learning state.

![](_page_13_Picture_18.jpeg)

# **HOW TO PLAY VIDEO FROM LOCAL EXTERNAL**

Step1: Click KODI

![](_page_14_Figure_0.jpeg)

Step 2: Choose the VIDEO> Files

![](_page_14_Picture_2.jpeg)

Step 3: Choose the external device, e.g. "udisk0"> Choose the following video

![](_page_15_Picture_0.jpeg)

![](_page_16_Picture_0.jpeg)

![](_page_17_Picture_0.jpeg)

# **How to play videos from Samba or NFS**

Step 1: Choose "Add videos"

![](_page_17_Picture_3.jpeg)

Step 2: Click Browse

![](_page_18_Picture_47.jpeg)

Step 3: Choose NFS or SMB

![](_page_18_Picture_48.jpeg)

## **HOW TO ADD VIDEO ADD-ONS**

Step 1: Choose VIDEOS> Add-ons, next "Get-more"

![](_page_19_Picture_0.jpeg)

Step 2: Choose the add-ons that you want to use from KODI

![](_page_20_Picture_53.jpeg)

#### OR

You can install the add-ons from other device or browse.

![](_page_20_Picture_54.jpeg)

### **HOW TO SETUP WI-FI:**

Step 1: Go to SETTING

![](_page_21_Picture_92.jpeg)

![](_page_21_Figure_1.jpeg)

![](_page_21_Picture_93.jpeg)

Step 3: Turn on the wifi switch, then click on the user name that you are likely to connect

![](_page_21_Picture_4.jpeg)

Step 4: Enter the Password, then click Connect

![](_page_22_Picture_53.jpeg)

# **HOW TO CONNECT BLUETOOTH?**

Step 1: Go to SETTING

![](_page_22_Figure_3.jpeg)

Step 2: Click Bluetooth

![](_page_23_Picture_56.jpeg)

#### Step 3: Turn on the Bluetooth switch, then click on your Bluetooth device

![](_page_23_Picture_57.jpeg)

Step 4: It will show as below when connect successfully.

![](_page_23_Picture_58.jpeg)

#### Warning:

This device complies with Part 15 of the FCC Rules. Operation is subject to the following two conditions: (1) this device may not cause harmful interference, and (2) this device must accept any interference received, including interference that may cause undesired operation.

changes or modifications not expressly approved by the party responsible for compliance could void the user's authority to operate the equipment.

NOTE: This equipment has been tested and found to comply with the limits for a Class B digital device, pursuant to Part 15 of the FCC Rules. These limits are designed to provide reasonable protection against harmful interference in a residential installation. This equipment generates, uses and can radiate radio frequency energy and, if not installed and used in accordance with the instructions, may cause harmful interference to radio communications. However, there is no guarantee that interference will not occur in a particular installation. If this equipment does cause harmful interference to radio or television reception, which can be determined by turning the equipment off and on, the user is encouraged to try to correct the interference by one or more of the following measures:

-- Reorient or relocate the receiving antenna.

-- Increase the separation between the equipment and receiver.

-- Connect the equipment into an outlet on a circuit different

from that to which the receiver is connected.

-- Consult the dealer or an experienced radio/TV technician for help.

NOTE: This device and its antenna(s) must not be co-located or operation in conjunction with any other antenna or transmitter

#### **RF Exposure Statement**

To maintain compliance with FCC's RF Exposure guidelines, This equipment should be installed and operated with minimum distance of 20cm the radiator your body. This device any other and its antenna(s) must not be co-located or operation in conjunction with antenna or transmitter